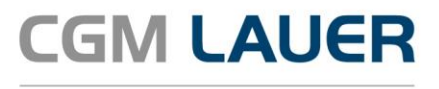

Apothekenlösungen

# ANLEITUNG

### **Bestandsführung von Verbrauchsmaterial für Corona-Testungen in WINAPO® 64**

Version 1

05. März 2021

**Synchronizing Healthcare** 

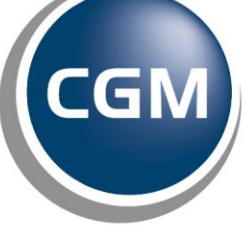

**CompuGroup**<br>Medical

## **gewünschten**

#### **INHALTSVERZEICHNIS**

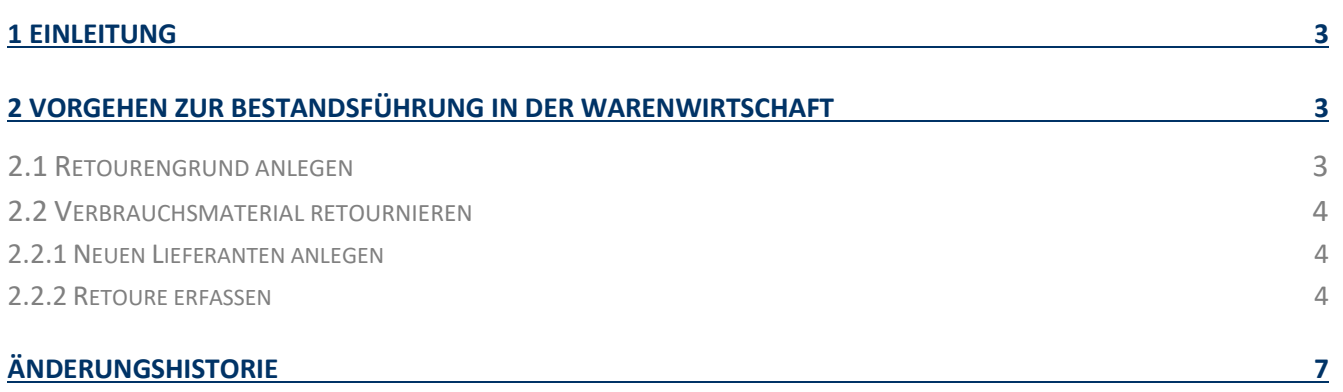

Aus Gründen der Lesbarkeit wird bei Personenbezeichnungen in diesem Dokument die männliche Form gewählt. Die Angaben beziehen sich selbstverständlich auf Angehörige aller Geschlechter.

Die in den Beispielen und Screenshots verwendeten Personennamen und sonstigen Daten sind frei erfunden. Ähnlichkeiten mit realen Namen und Daten sind zufällig und nicht beabsichtigt, soweit nichts anderes angegeben ist.

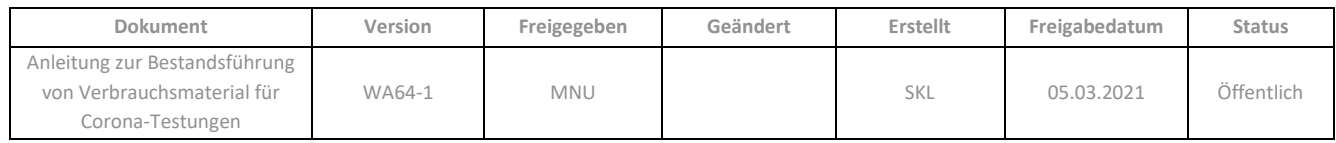

#### <span id="page-2-0"></span>**1 Einleitung**

In dieser Anleitung erläutern wir Ihnen, wie Sie zur Bestandsführung von Verbrauchsmaterialien für Corona-Testungen in der **Warenwirtschaft** vorgehen können.

#### <span id="page-2-1"></span>**2 Vorgehen zur Bestandsführung in der Warenwirtschaft**

Da die Corona-Testungen nicht über den Abverkauf erfasst werden, müssen Sie die Bestände der Verbrauchsmaterialien, die für die Test aufgewendet werden, in der **Warenwirtschaft** mittels Erfassung von Retouren herunter buchen.

Wichtig hierbei ist, dass diese Buchungen, unabhängig davon wo die Materialien eingekauft wurden, auf einen hierfür angelegten Lieferanten gesetzt (sieh[e Kap 2.2.1](#page-3-0)) werden.

#### <span id="page-2-2"></span>**2.1 Retourengrund anlegen**

➢ Wechseln Sie in die **Konfiguration** / *Allgemeine Einstellungen* / *Apothekendaten* / *Standardtexte* in den Bereich *Retourengründe*.

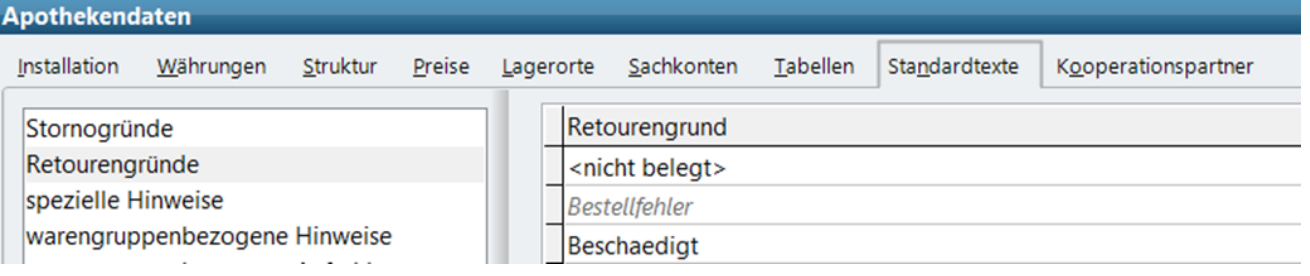

- ➢ Legen Sie einen neuen Retourengrund an, indem sie auf dem Register *Parameter* auf die Funktionsschaltfläche *Anlegen* klicken.
- ➢ Geben Sie den Retourengrund ein, z.B. *Corona-Testung,* und klicken Sie anschließend auf *Speichern*.

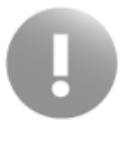

Bitte denken Sie daran, den Haken bei Mengen verbuchen zu setzen, da sich der Bestand durch die Retoure sonst nicht ändert.

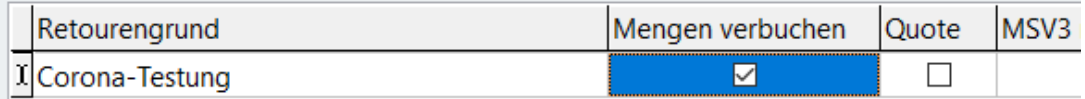

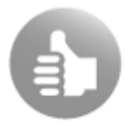

Die Benennung des Retourengrundes obliegt Ihnen, nutzen Sie einen für Sie sinnvollen Bezeichnung.

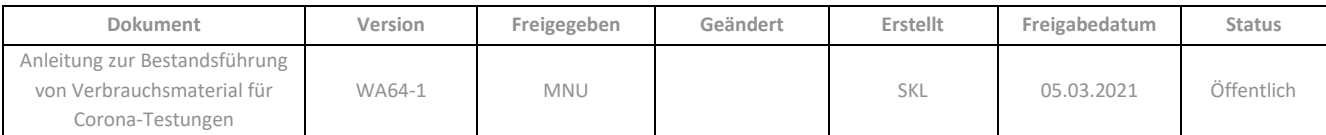

#### <span id="page-3-0"></span>**2.2 Verbrauchsmaterial retournieren**

Das Verbrauchsmaterial wurde bereits über den Großhändler oder Direktlieferant eingekauft und verbucht. Über die Retoure wird nun der Bestand herunter gebucht. Wichtig hierbei ist, dass diese Buchungen auf einen speziell dafür angelegten Lieferanten gesetzt werden, unabhängig davon, wo die Artikel eingekauft wurden.

#### <span id="page-3-1"></span>2.2.1 Neuen Lieferanten anlegen

➢ Gehen Sie in der **Personenverwaltung** auf *Person / Anlegen*.

Es wird zunächst der Dialog zur Verwaltung der Rollen geöffnet.

➢ Aktivieren Sie die Option *Institution* und haken Sie die Rolle *Lieferant* an. Bestätigen Sie den Dialog mit *OK*.

Anschließend öffnet sich die leere Eingabemaske, in der Sie die Daten des neuen Lieferanten eintragen können.

➢ Tragen Sie im Register *Stammdaten* einen sprechenden Namen (z.B. "Coronatest-Retoure") ein.

Falls Sie den Namen der Apotheke verwenden möchten, versehen Sie diesen mit einem eindeutigen Zusatz, um Verwechslungen mit der "echten" eigenen Apotheke in der Warenwirtschaft zu vermeiden.

➢ Speichern Sie mit *OK*.

Der neue Lieferant steht nun auch in der **Warenwirtschaft** in der *Lieferantenauswahl* zur Verfügung.

#### <span id="page-3-2"></span>2.2.2 Retoure erfassen

➢ Wechseln Sie in die **Warenwirtschaft** in den Applikationsbereich *Retouren*.

Hier stehen Ihnen mehrere Möglichkeiten zur Verfügung:

- Sie können den neu angelegten Lieferanten direkt auswählen,
- den Artikel ohne Zuordnung mithilfe des Eingabefelds anhand der PZN erfassen,
- oder den Artikel abscannen.
- ➢ Erfassen Sie den Artikel über das Eingabefeld

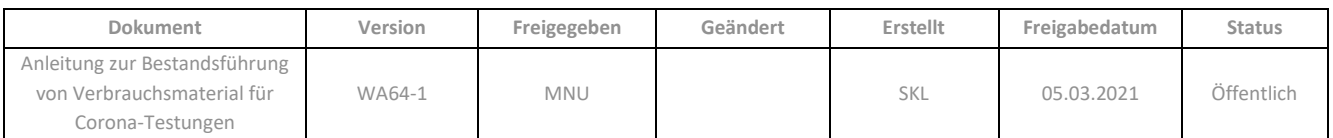

#### Nach Übernahme des Artikels aus der **LAUER-TAXE®** öffnet sich folgender Dialog:

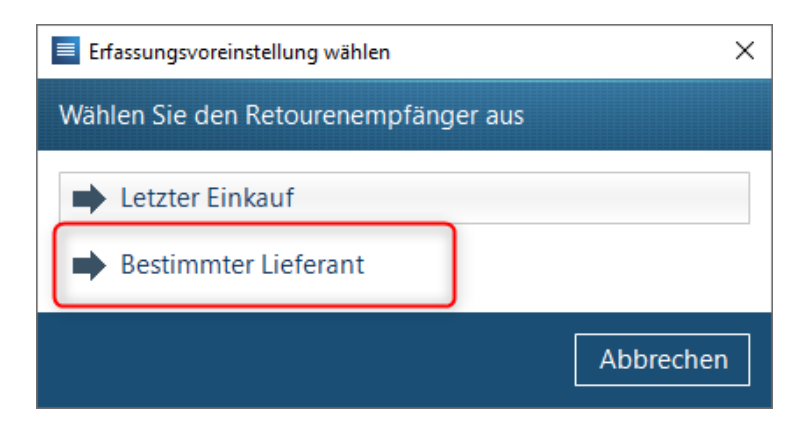

- ➢ Wählen Sie hier *Bestimmter Lieferant* aus.
- ➢ Wählen Sie als Retourenempfänger den dafür angelegten Lieferanten (im Beispiel "Testretoure") aus und buchen Sie die Artikel ein.
- ➢ Wählen Sie im Dialog *Retoure bearbeiten* den Retourengrund *Corona-Testung* aus.

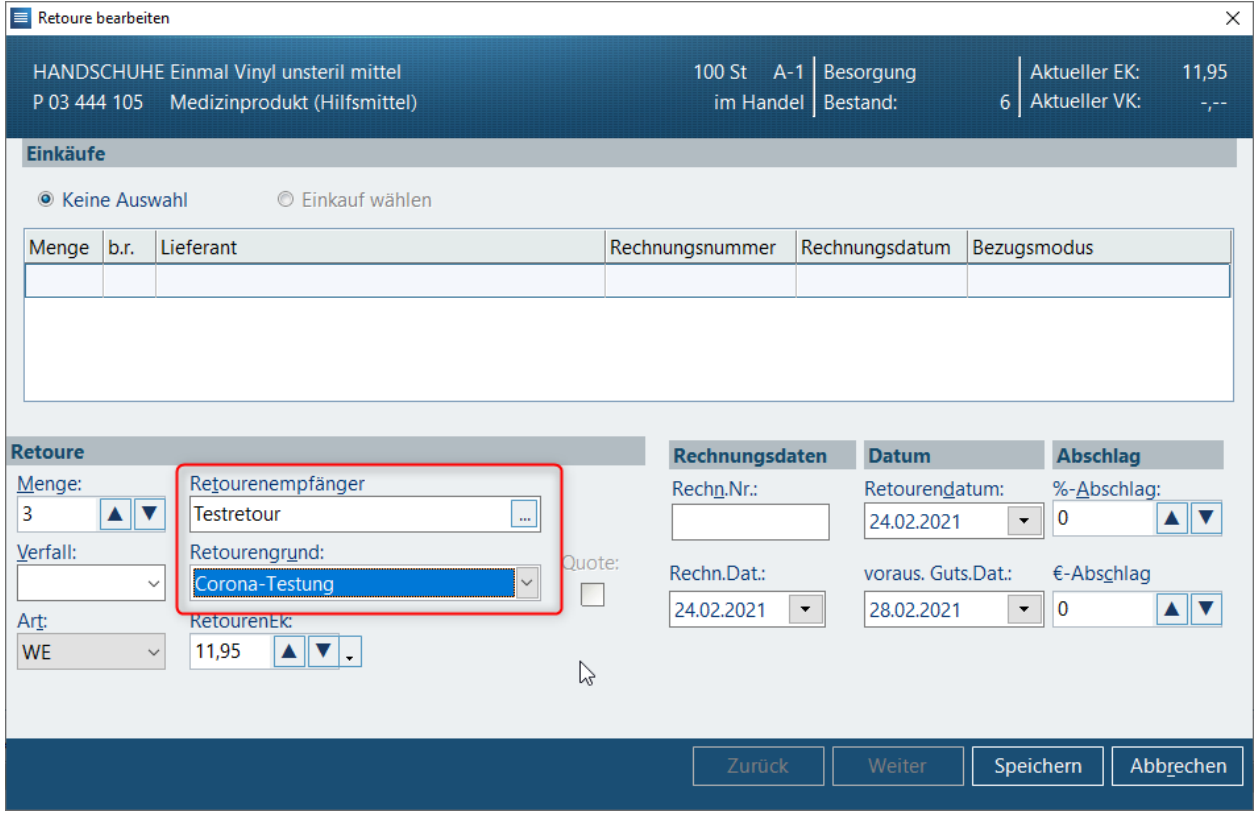

- ➢ Beenden Sie den Dialog mit *Speichern*.
- ➢ Erfassen Sie ggf. weitere Artikel in der Retoure.

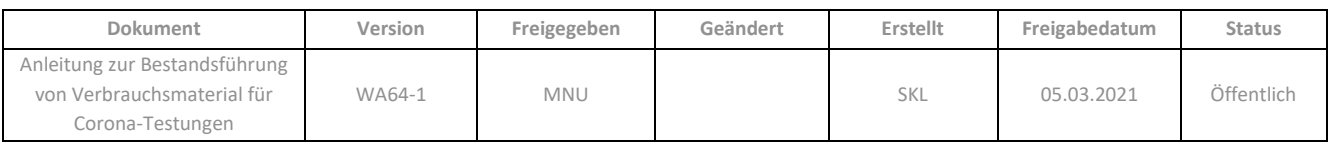

➢ Klicken Sie dann auf *Verbuchen* und geben Sie als Gutschriftnummer ebenfalls *Corona-Testung* ein.

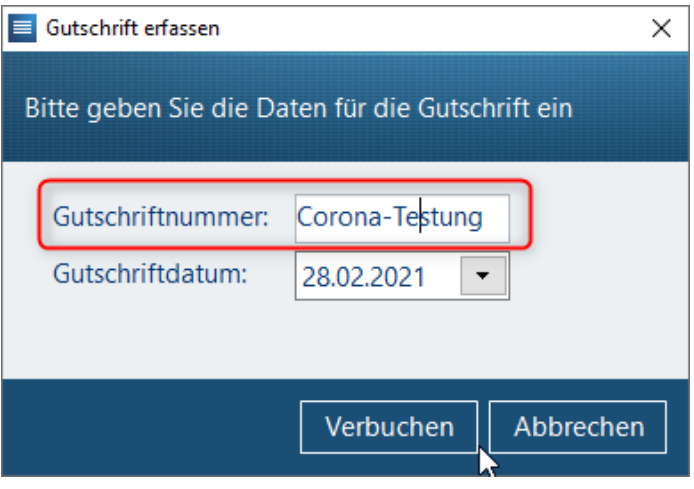

➢ Bestätigen Sie mit *Verbuchen*.

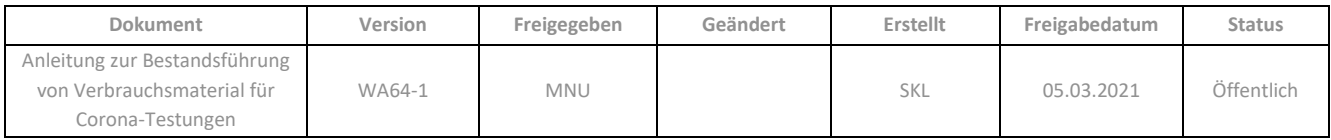

### <span id="page-6-0"></span>ÄNDERUNGSHISTORIE

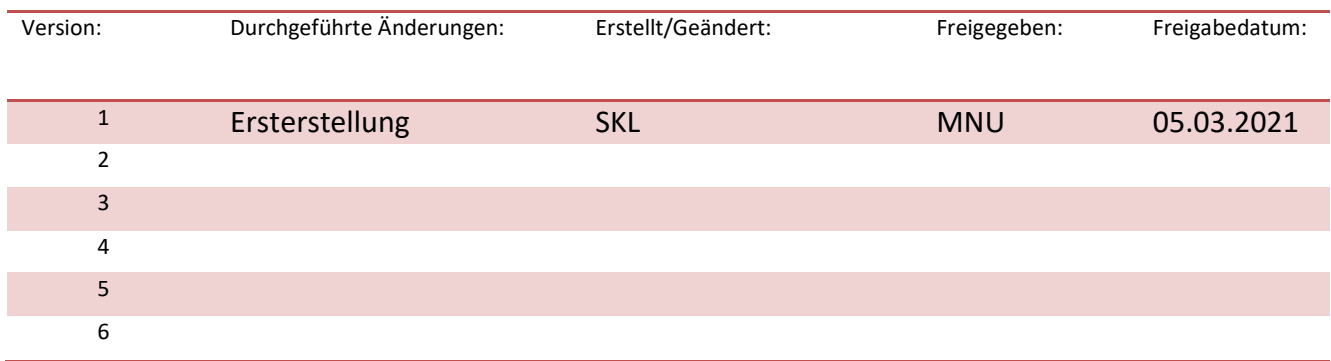

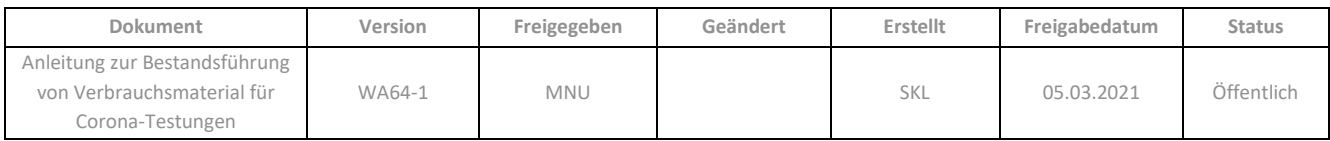

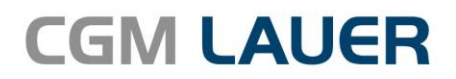

Apothekenlösungen

#### **LAUER-FISCHER GmbH**

Dr.-Mack-Straße 95 90762 Fürth T +49 (0) 911 7432-0 F +49 (0) 911 7432-100 info.lauer@cgm.com

#### cgm.com/lauer

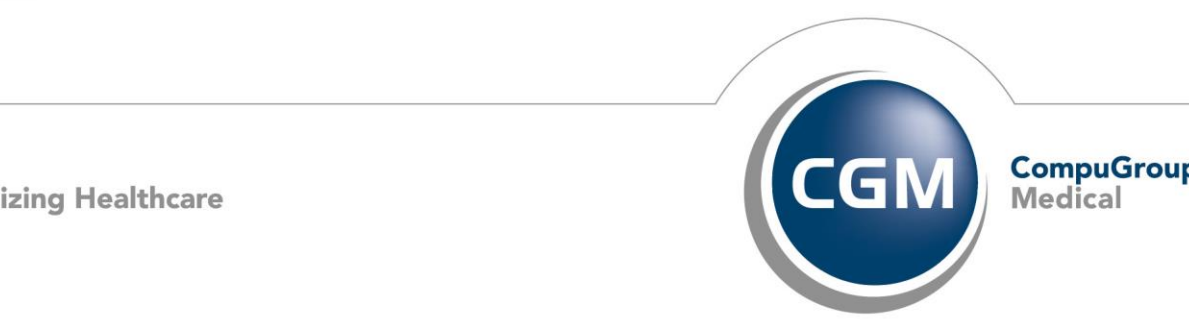

CGMCOM-10484\_LAF\_0919\_RRH

Anleitung zur Bestandsführung von verbraufg erwarten